## $GWY.9$  D $BP$ **CHEROKEE NATION®**

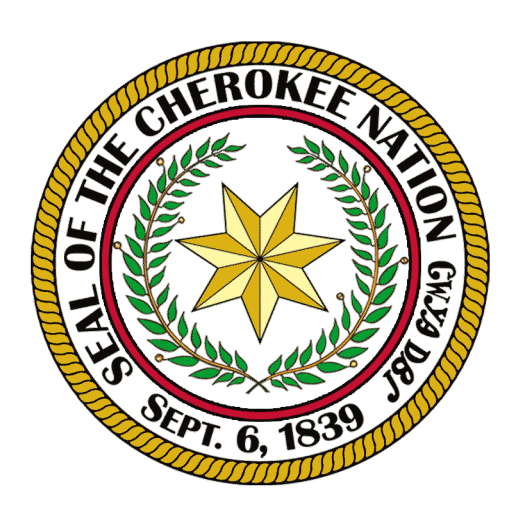

Language Technology Program Education Services Group languagetechnology@cherokee.org

## **How To Switch OneDrive's Language To Cherokee**

1. Go to onedrive.com. Login with a Microsoft account or create one if you do not have one.

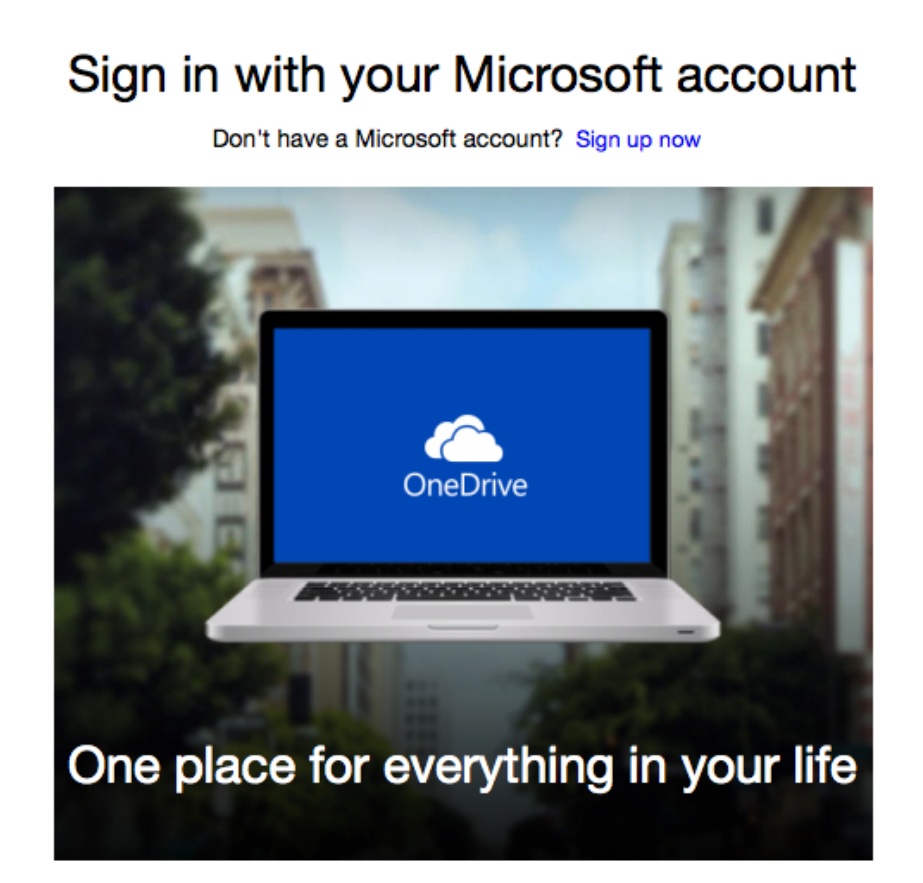

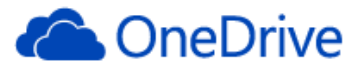

Microsoft account What's this? someone@example.com Password Keep me signed in

Sign in

Can't access your account? Sign in with a single-use code

Don't have a Microsoft account? Sign up now

2. You will be redirected to this page. Go down to the bottom where it says English (United States). Click it to bring up the change language list

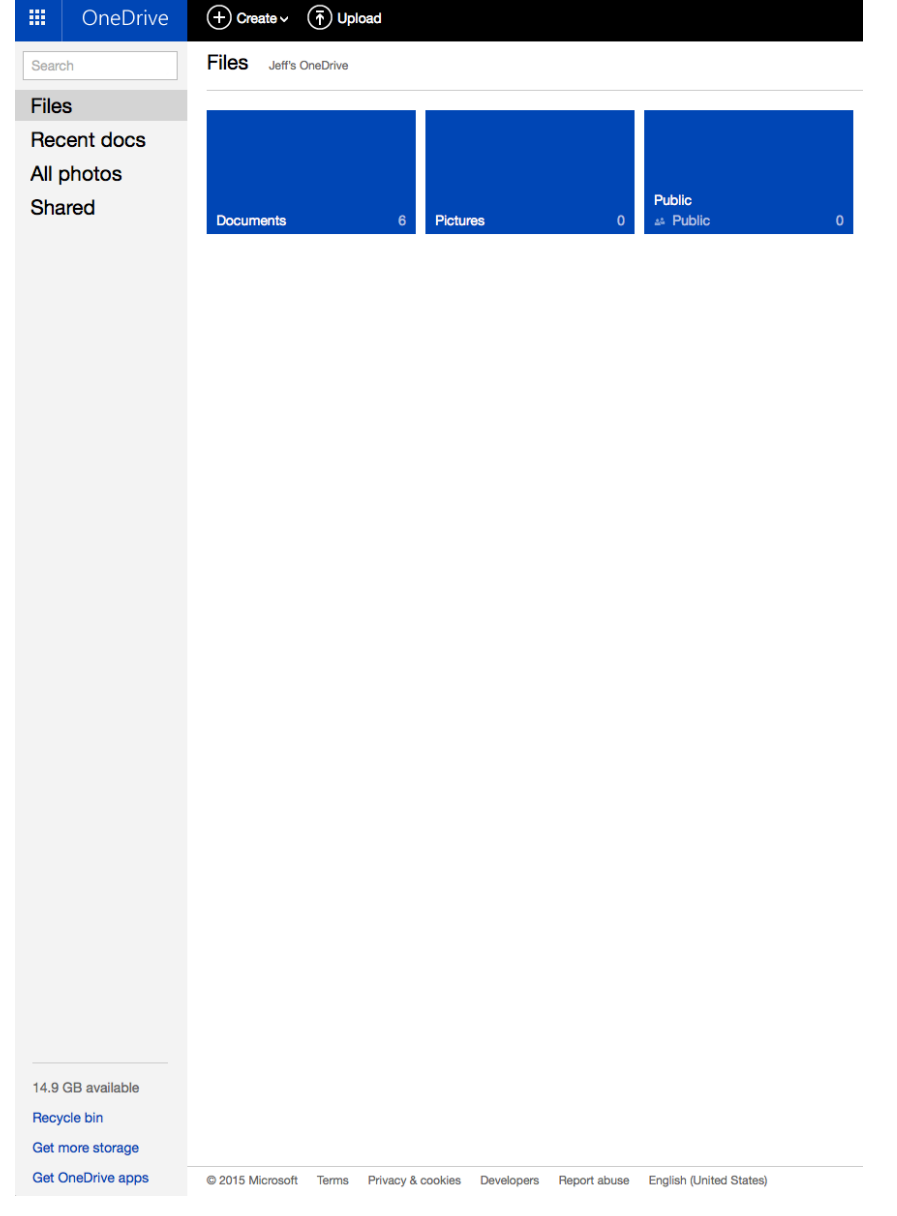

3. Scroll down through the list to find GWY - Cherokee (Cherokee). Choose it and click save.

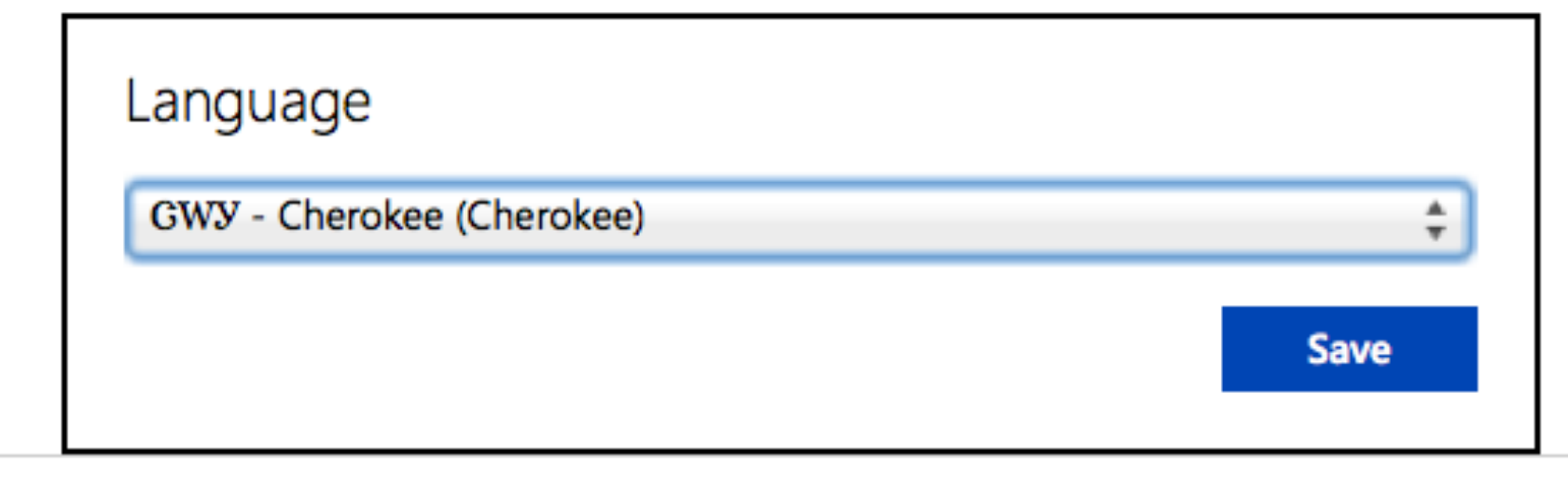

cookies Developers Report abuse English (United States) 4. Now that your language has been set as Cherokee, go to the top of the page and click Create.

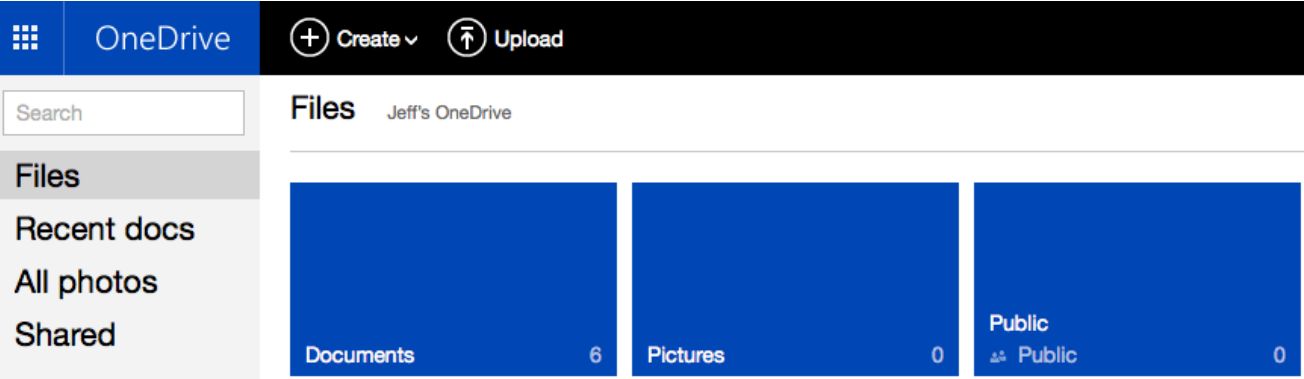

5. A list of document types will drop down. Choose the type of document you want to create. In this guide we will use Word as an example.

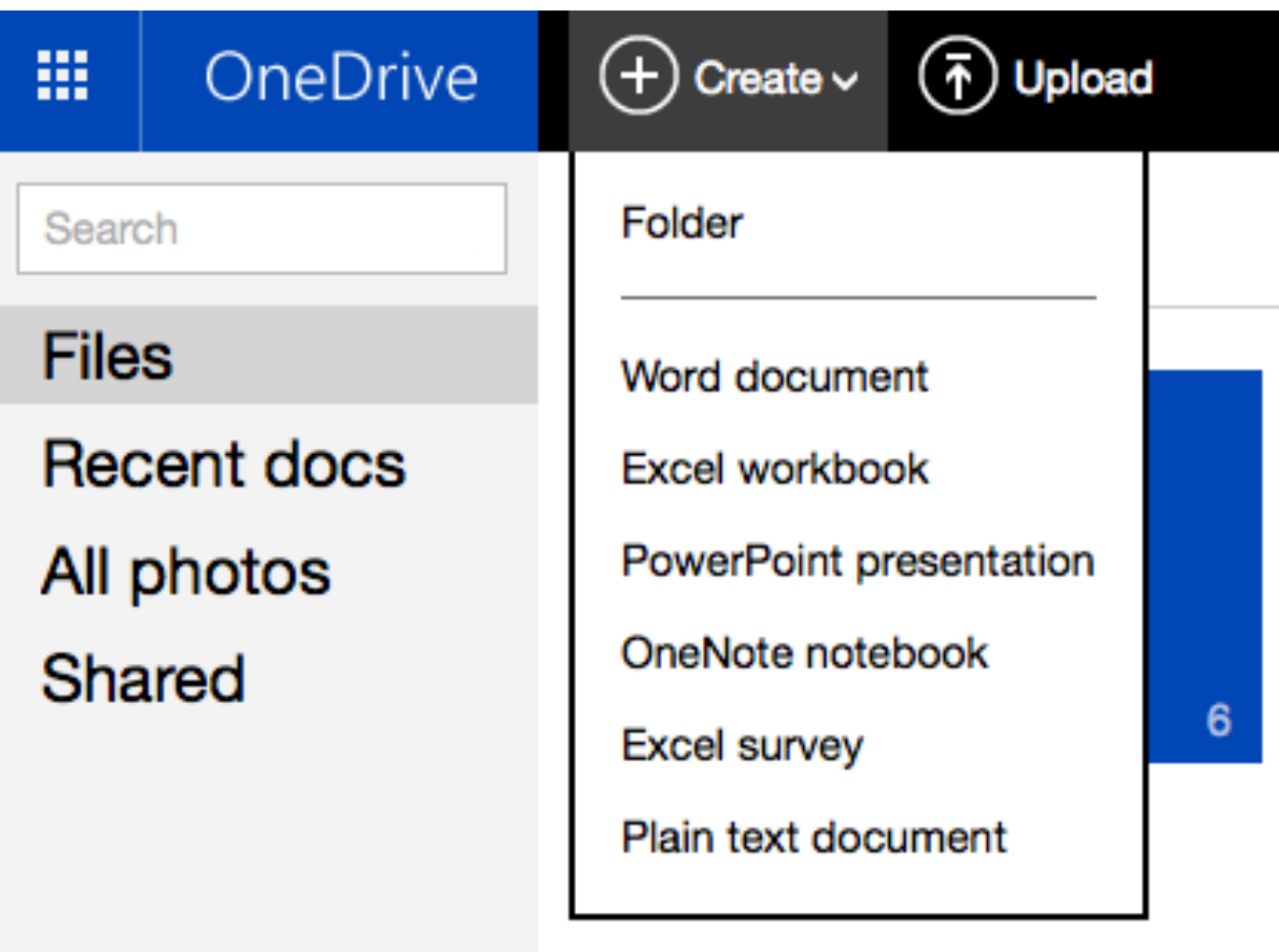

6. A blank Word Document will be created, menus and options in Cherokee.

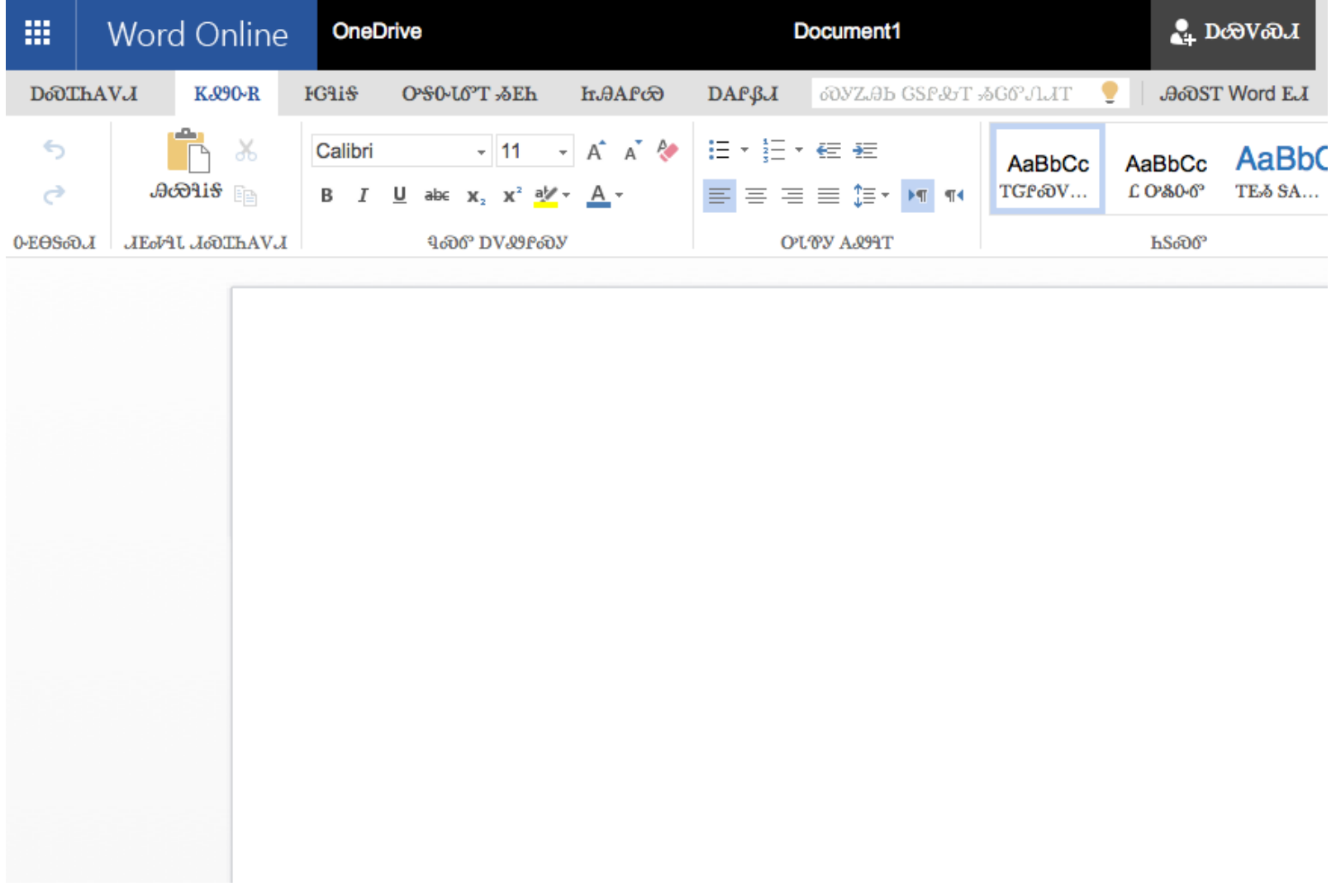